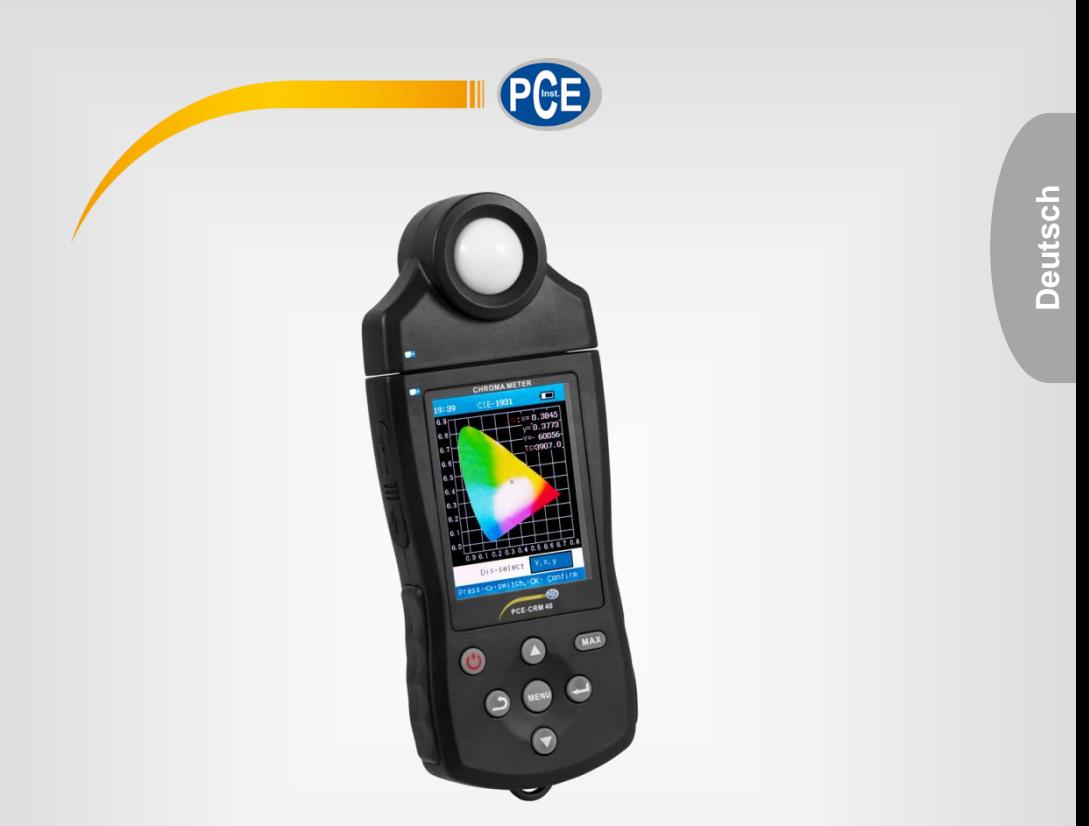

# Bedienungsanleitung

# PCE-CRM 40 Lichtmessgerät

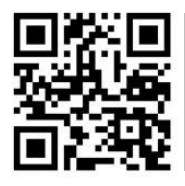

**User manuals in various languages (English, français, italiano, español, português, nederlands, türk, polski, русский, 中文) can be downloaded here:** 

**www.pce-instruments.com**

Letzte Änderung: 22. Juni 2020  $v1.0$ 

© PCE Instruments

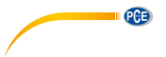

## *Inhaltsverzeichnis*

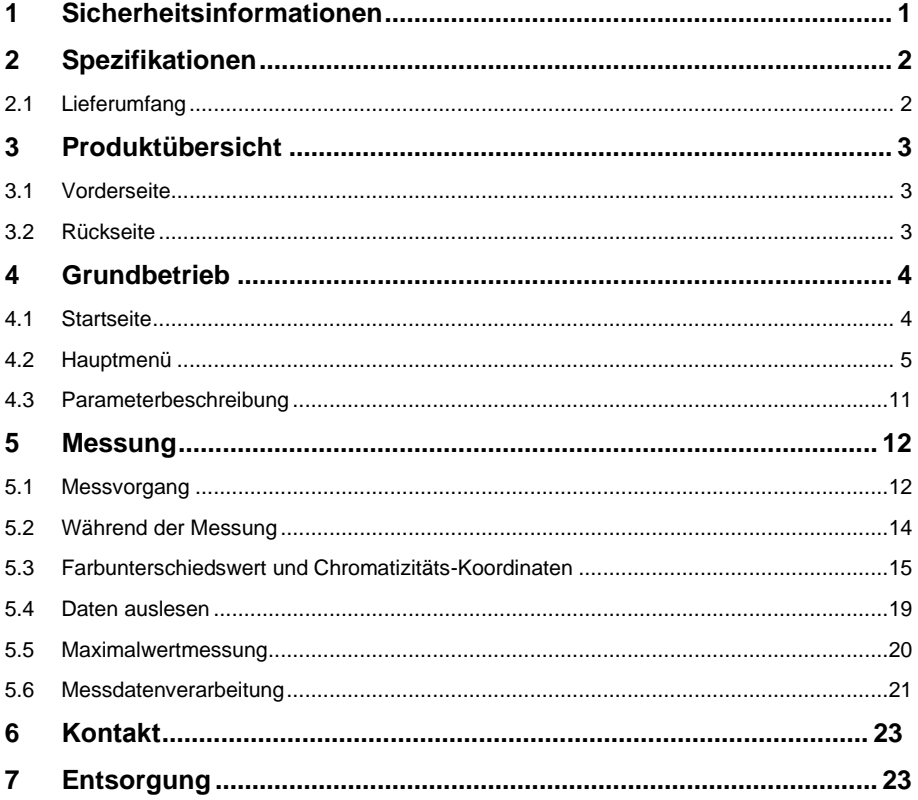

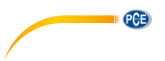

### <span id="page-2-0"></span>**1 Sicherheitsinformationen**

Bitte lesen Sie dieses Benutzer-Handbuch sorgfältig und vollständig, bevor Sie das Gerät zum ersten Mal in Betrieb nehmen. Die Benutzung des Gerätes darf nur durch sorgfältig geschultes Personal erfolgen. Schäden, die durch Nichtbeachtung der Hinweise in der Bedienungsanleitung entstehen, entbehren jeder Haftung.

- Dieses Messgerät darf nur in der in dieser Bedienungsanleitung beschriebenen Art und Weise verwendet werden. Wird das Messgerät anderweitig eingesetzt, kann es zu gefährlichen Situationen kommen.
- Verwenden Sie das Gerät nur bei Temperaturen zwischen -10 °C und 40 °C und einer Luftfeuchtigkeit unter 85 % (35 °C). Setzen Sie das Gerät keinen extremen Temperaturen, direkter Sonneneinstrahlung, extremer Luftfeuchtigkeit oder Nässe aus.
- Das Öffnen des Gerätegehäuses darf nur von Fachpersonal der PCE Deutschland GmbH vorgenommen werden.
- Das Gerät muss ausgeschaltet sein, wenn das Messobjektiv entfernt oder angebracht wird.
- Drücken Sie nicht fest auf den Bildschirm und halten Sie ihn von äußeren Einwirkungen oder hohem Druck fern.
- Benutzen Sie das Messgerät nie mit nassen Händen.
- Es dürfen keine technischen Veränderungen am Gerät vorgenommen werden.
- Das Gerät sollte nur mit einem Tuch gereinigt werden. Verwenden Sie keine Scheuermittel oder lösungsmittelhaltige Reinigungsmittel.
- Das Gerät darf nur mit dem von der PCE Deutschland GmbH angebotenen Zubehör oder gleichwertigem Ersatz verwendet werden.
- Überprüfen Sie das Gehäuse des Messgerätes vor jedem Einsatz auf sichtbare Beschädigungen. Sollte eine sichtbare Beschädigung auftreten, darf das Gerät nicht eingesetzt werden.
- Das Messgerät darf nicht in einer explosionsfähigen Atmosphäre eingesetzt werden.
- Der in den Spezifikationen angegebene Messbereich darf unter keinen Umständen überschritten werden.
- Wenn die Sicherheitshinweise nicht beachtet werden, kann es zur Beschädigung des Gerätes und zu Verletzungen des Bedieners kommen.
- Es ist möglich, dass starke elektromagnetische Felder einen starken Einfluss auf den internen Mikroprozessor des PCE-CRM 40 haben. Trennen Sie das Gerät vom Strom und starten Sie es neu.
- Das Messgerät ist für Bereiche konstruiert, die den Verschmutzungsgrad Klasse II aufweisen (geringe Verschmutzung durch Feinstaub). Verwenden Sie das Messgerät lediglich in diesen Bereichen.
- Bitte legen Sie das Gerät nach Gebrauch in die Schutztasche. Halten Sie es von Vibrationen und sonstigen Erschütterungen fern.

Für Druckfehler und inhaltliche Irrtümer in dieser Anleitung übernehmen wir keine Haftung. Wir weisen ausdrücklich auf unsere allgemeinen Gewährleistungsbedingungen hin, die Sie in unseren Allgemeinen Geschäftsbedingungen finden.

Bei Fragen kontaktieren Sie bitte die PCE Deutschland GmbH. Die Kontaktdaten finden Sie am Ende dieser Anleitung.

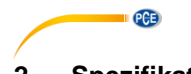

#### <span id="page-3-0"></span>**2 Spezifikationen** Tristimuluswerte: XYZ Chromatizität: Ev xy, Ev u'v ' Korrelierte Farbtemperatur: Tc Farbunterschied: Δ (XYZ), Δ (Evxy), Δ (Evuv), ΔEv ΔTc Δuv Chromatizitätskoordinate: ICE1931 (x, y), ICE1976 (u, v) Dominante Wellenlänge: λd Farbechtheit: Pe Lichtstrom: Φ RGB-Parameter, Farbtafel, maximale Aufzeichnung und Anzeige Messbereich 0,1 ... 150.000 lx 0,01 ... 15000 fcd Ev: 5 lx / 0,5 fcd oder in vier automatisch gewählten Bereichen (lx oder fcd ist umschaltbar) Spektralbereich 360 ... 780 nm Relative spektrale Empfindlichkeit Angelehnt an CIE-Standard X (λ), y (λ) und Z (λ) Abweichung unter 6 % (f1 ') der CIE-Spektralen Lichtausbeute V (λ) Kosinuskorrektur Ev: <3 % (f2) Genauigkeit Ev: ±5 % ±1 Digit des angezeigten Wertes Xy: ±0,003 lx (bei 500 lx, Standard-A) Wiederholbarkeit  $E$ ν:  $±0.5 % +1$  Digit (2 σ) xy: ±0,0005 (bei 500 lx, Standard-A gemessen) Temperaturdrift Ev: ±3 % ±1 Digit des angezeigten Wertes xy: ±0,003 Ansprechzeit 0,5 s (bei Dauermessung) Sensorart Silizium Photozelle Schnittstelle USB Slot für SD Karte Display 3,2" Farb-LCD<br>Betriebsbedingungen 40 ... 40 °C Betriebsbedingungen <mark><85 % r. F.</mark><br>-20 ... 40 °C Lagerbedingungen <mark>< 85 % r. F.</mark><br>Li-Ion Akku 2200 mAh Spannungsversorgung Betriebsdauer **min.** 12 h Abmessungen 210 x 80 x 35 mm Gewicht 300 g inkl. Akku

#### <span id="page-3-1"></span>**2.1 Lieferumfang**

- 1 x Chromameter PCE-CRM 40
- 1 x USB Netzteil
- 1 x USB-Kabel
- 1 x microSD-Karte (8 GB)
- 1 x Leuchtdichtevorsatz
- 1 x USB-Stick mit Software
- 1 x Gürteltasche
- 1 x Trageschlaufe
- 1 x Tragekoffer
- 1 x Bedienungsanleitung

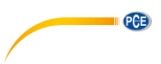

### <span id="page-4-1"></span><span id="page-4-0"></span>**3 Produktübersicht**

#### **3.1 Vorderseite**

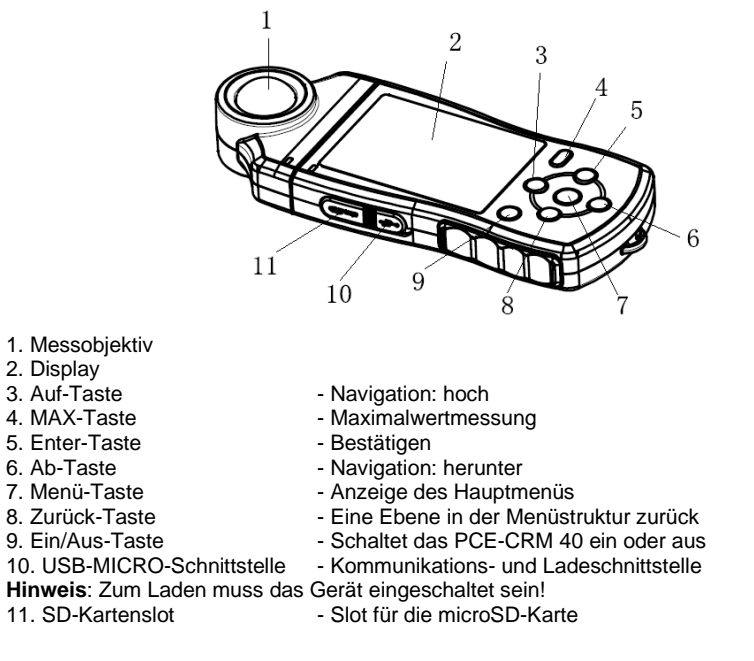

#### <span id="page-4-2"></span>**3.2 Rückseite**

- 3 16 15
- 12. Stativanschluss
- 13. Typenschild
- 14. Handschlaufe Haken<br>15. Hold-Taste
- 
- 
- Speichert den zuletzt angezeigten Messwert
- 16. Messobjektiv Demontagetaste Taste zur Demontage des Geräts (nur für den Hersteller!)

#### © PCE Instruments

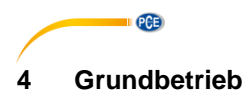

#### <span id="page-5-1"></span><span id="page-5-0"></span>**4.1 Startseite**

Drücken Sie die Ein/Aus-Taste 1-2 Sekunden lang. Nach dem Signalton startet das Messgerät und zeigt die Startseite mit dem Logo von PCE Instruments.

Nach dem Startvorgang wird das Messfenster wie folgt angezeigt:

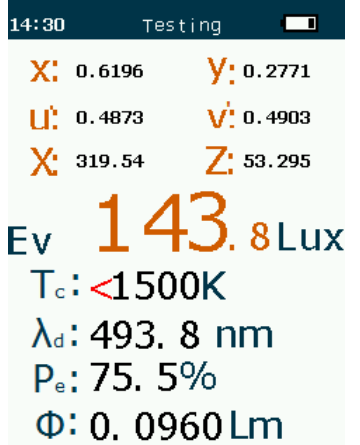

Drücken Sie die Menü-Taste, um ins Hauptmenü zu gelangen und mit den dortigen Funktionen das Gerät für die Messung einzurichten.

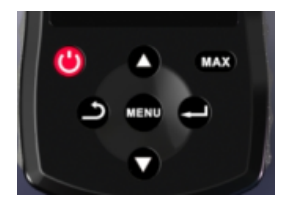

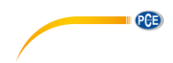

#### <span id="page-6-0"></span>**4.2 Hauptmenü**

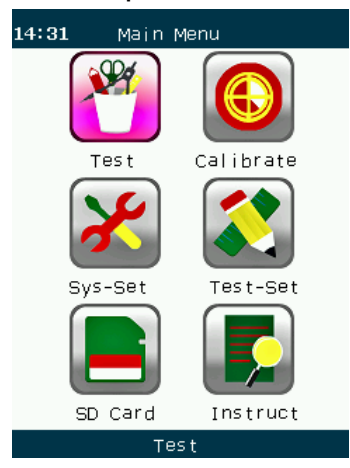

#### **4.2.1 Systemeinstellungen**

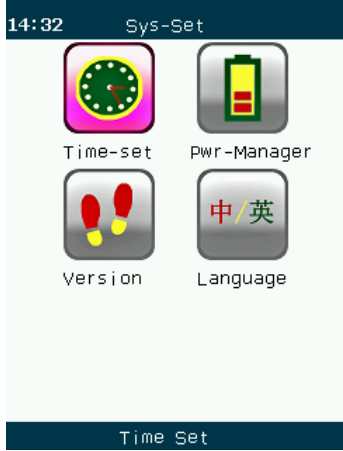

Navigieren Sie mit Hilfe der Auf/Ab-Tasten zum Menüpunkt Systemeinstellungen ("SYS-Set"). Bestätigen Sie Ihre Auswahl mit der Enter-Taste. Hier können Sie die Zeit- und Datumseinstellungen, die Energieeinstellungen sowie die Menüspracheinstellung vornehmen. Bei Bedarf können diese Einstellungen verändert werden.

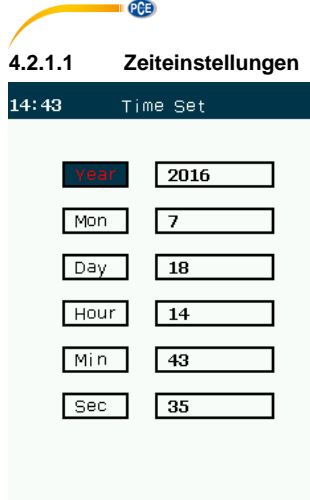

Die Zeit kann auf die Sekunde genau eingestellt werden. Um Ihre Datums- und Zeiteinstellungen zu speichern, drücken Sie, wenn Sie im Fenster "Sec" sind, zweimal die Enter-Taste. **Bitte beachten:** 

Die geänderten Werte werden erst nach Bestätigen der Sekundeneingabe angezeigt.

#### **4.2.1.2 Energieeinstellungen**

Navigieren Sie mit Hilfe der Auf/Ab-Tasten zum Menüpunkt Energiemanagement ("Pwr-Manager"). Bestätigen Sie Ihre Auswahl mit der Enter-Taste.

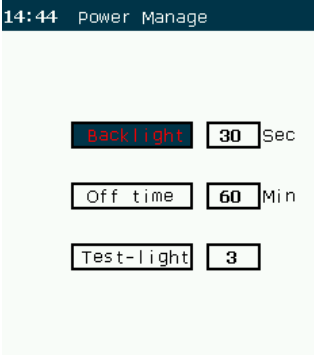

In den Energieeinstellungen können die Hintergrundbeleuchtung, die automatische Abschaltzeit und die Helligkeit der Hintergrundbeleuchtung eingestellt werden.

Die LCD-Hintergrundbeleuchtungszeit ist standardmäßig auf 30 Sekunden eingestellt und die automatische Abschaltung erfolgt standardmäßig nach 30 Minuten.

Die Helligkeitseinstellung der Hintergrundbeleuchtung hat drei unterschiedliche Stufen. Dabei gibt es die dunkle, mittlere und helle Stufe.

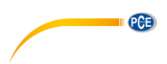

#### **4.2.1.3 Sprache**

Navigieren Sie mit Hilfe der Auf/Ab-Tasten zum Menüpunkt Sprache ("Language"). Bestätigen Sie Ihre Auswahl mit der Enter-Taste.

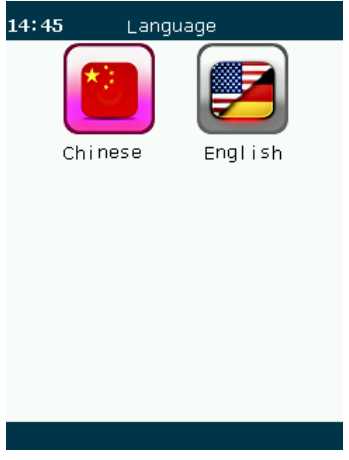

Das Messgerät bietet die Betriebssprachen Chinesisch und Englisch, die je nach Bedarf ausgewählt werden können.

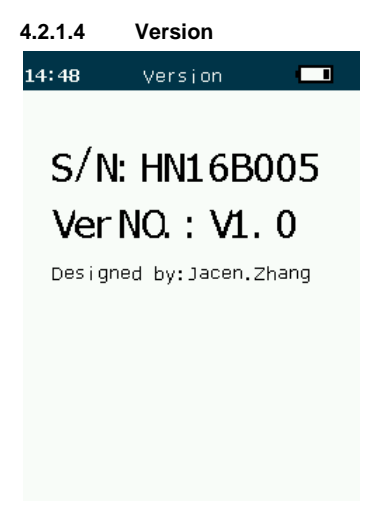

Hier sehen Sie die Versionsnummer und die Seriennummer.

#### **4.2.2 Messeinstellungen**

In den Messeinstellungen befindet sich der Servicebereich (nur für den Hersteller zugänglich), Wechsel zwischen den Maßeinheiten sowie Integralzeit und Sollwertvorgabe.

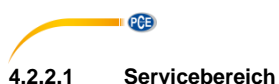

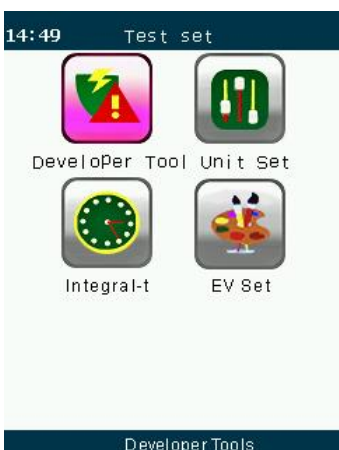

Der Servicebereich ist nur für die Verwendung des Herstellers vorgesehen und ist für den Nutzer des Geräts nicht verfügbar.

### **4.2.2.2 Auswahl der Messeinheit**

Navigieren Sie mit Hilfe der Auf/Ab-Tasten zum Menüpunkt Maßeinheiten ("Unit Set"). Bestätigen Sie Ihre Auswahl mit der Enter-Taste.

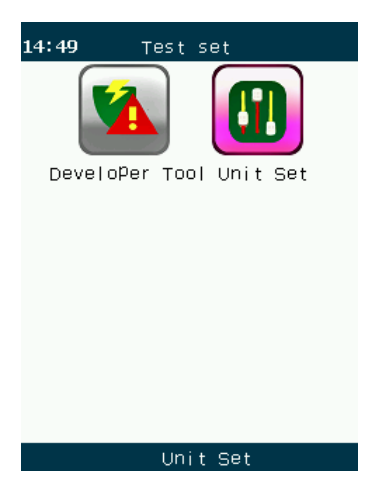

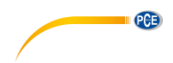

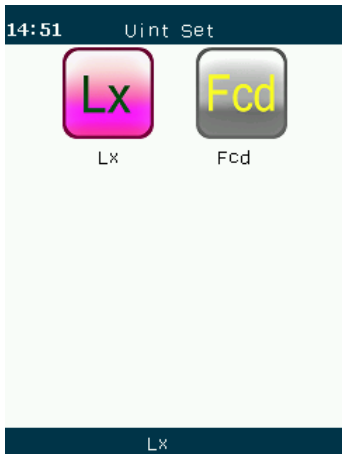

Sie können zwischen zwei Maßeinheiten wählen: Lux (Lx) und Footcandles (Fcd).

#### **4.2.2.3 Integralzeit**

Navigieren Sie mit Hilfe der Auf/Ab-Tasten zum Menüpunkt Integralzeit ("Integral-t"). Bestätigen Sie Ihre Auswahl mit der Enter-Taste.

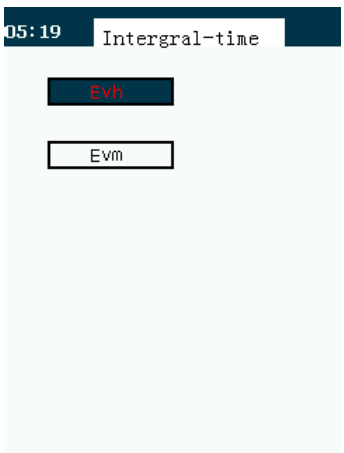

Mit dieser Einstellung werden die Luxwerte über einen bestimmten Zeitraum in Minuten oder Stunden bewertet. Die Einstellung unterstützt Sie bei der Langzeitbewertung der Lichtquelle bezüglich eventueller Schwankungen. Messen Sie die zu untersuchenden Lichtquellen und lesen Sie den Integralwert bei gleicher Integralzeit ab. Die Integralzeit wird Ihnen auf dem Display unterhalb der Grafik angezeigt.

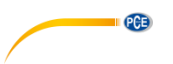

#### **4.2.2.4 Sollwertvorgabe**

Navigieren Sie mit Hilfe der Auf/Ab-Tasten zum Menüpunkt Sollwertvorgabe ("EV Set"). Bestätigen Sie Ihre Auswahl mit der Enter-Taste.

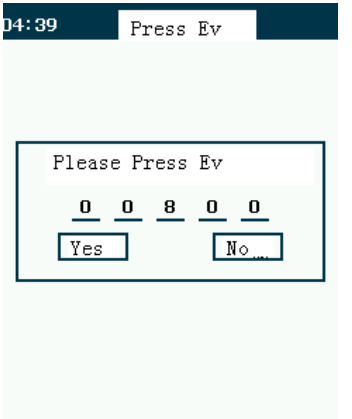

Mit den Auf/Ab-Tasten können Sie, von links beginnend, den Sollwert setzen. Mit der Enter-Taste bestätigen Sie die eingestellte Ziffer und der Cursor wandert zur nächsten Stelle usw. Mit Einstellen und Bestätigen der letzten Ziffer ist der Sollwert eingegeben. Im Messmodus wird Ihnen der aktuelle Luxwert, der Sollwert, das Delta zum Sollwert und der

prozentuale Luxwert zum Sollwert angezeigt.

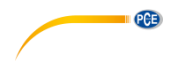

### <span id="page-12-0"></span>**4.3 Parameterbeschreibung**

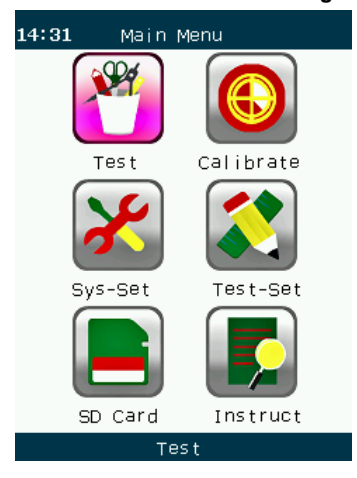

Wählen Sie die Option der Parameterbeschreibung ("Instruct"), drücken Sie die Enter-Taste, um in das Menü unten zu gelangen und sich die Parameterbeschreibung anzeigen zu lassen.

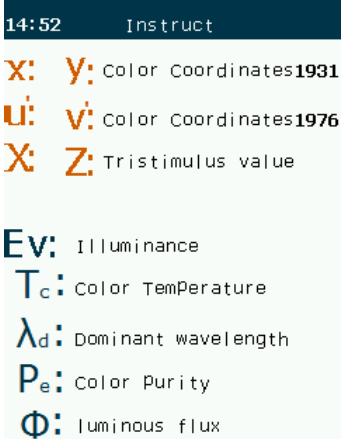

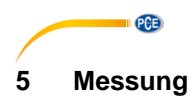

#### <span id="page-13-1"></span><span id="page-13-0"></span>**5.1 Messvorgang**

Nachdem die Messeinstellungen getätigt wurden, richten Sie den Sensor direkt auf die zu messende Lichtquelle. Es wird sofort eine Messung vorgenommen. Die Daten werden auf dem Display angezeigt.

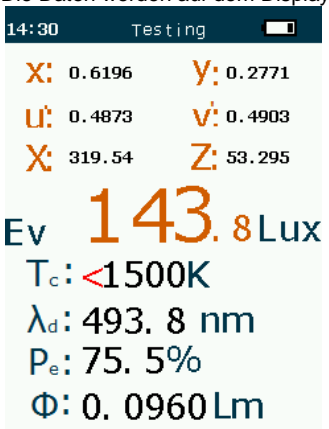

Auf dem Display werden alle aktuellen Messwerte angezeigt. Mit den Auf/Ab-Tasten können Sie weitere Darstellungen aufrufen.

#### **5.1.1 Integralzeit-Monitor**

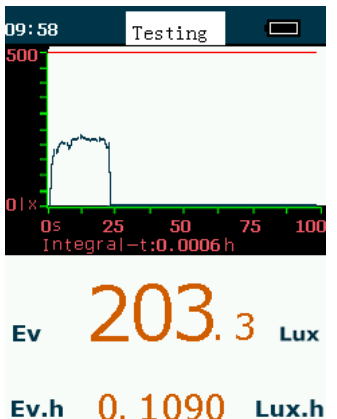

Innerhalb der Grafik werden die gemessenen Werte als Kurve und der eingestellte Sollwert als rote Linie dargestellt.

Integral-t laufende Integralzeit wird unterhalb der Grafik angezeigt

EV aktueller Luxwert<br>Ev historie Integralz

über die Integralzeit berechneter Luxwert

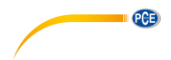

#### **5.1.2 Delta-Monitor**

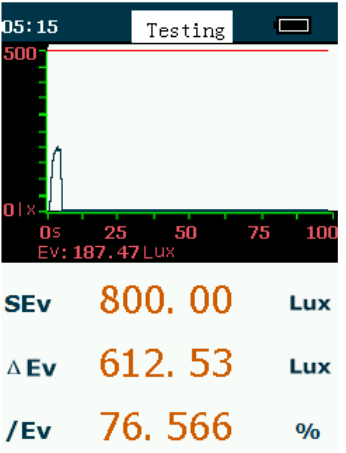

Innerhalb der Grafik werden die gemessenen Werte als Kurve und der eingestellte Sollwert als rote Linie dargestellt.<br>EV am unteren

- EV am unteren Rand der Grafik zeigt den aktuellen Wert
- SEv eingestellter Sollwert<br>
AEv Abweichung vom Soll
- ΔEv Abweichung vom Sollwert
- prozentuale Abweichung vom Sollwert

#### **5.1.3 CIE-1931-Monitor**

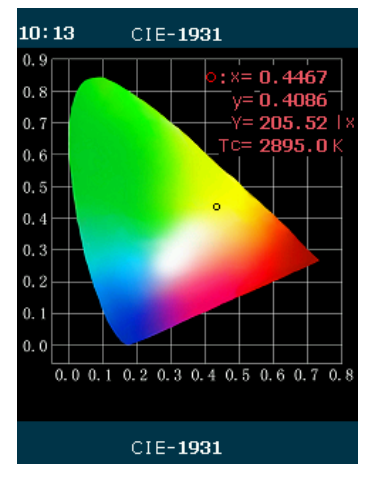

Aktueller Messwert im CIE-1931 Farbraum

- x/y Koordinate<br>Y aktueller Lu
- Y aktueller Luxwert<br>Tc Farbtemperatur
- Farbtemperatur

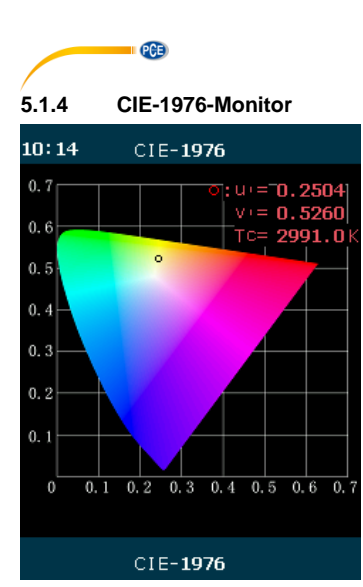

Aktueller Messwert im CIE-1976 Farbraum<br>U/v Koordinate

u/v Koordinate<br>Tc Farbtempe

<span id="page-15-0"></span>Farbtemperatur

#### **5.2 Während der Messung**

Drücken Sie während der Messung die Hold-Taste. In der oberen rechten Ecke erscheint das Symbol "Hold". Die Messdaten werden eingefroren, der Messvorgang wird beendet und die Testdaten werden automatisch auf der microSD-Karte gespeichert.

```
14:30
          Testin Hold \BoxX: 0.6196V: 0.277111^6 0.4873
                V^{\prime} 0.4903
 Y' 319.54
                7.53.295143. 8 Lux
Ev
 T_c: <1500K
 \lambda_d: 493. 8 nm
 P<sub>a</sub>: 75, 5%
  \Phi: 0. 0960 Lm
```
Drücken Sie die Hold-Taste erneut, um den Messvorgang erneut zu starten, wie unten gezeigt:

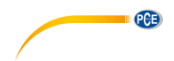

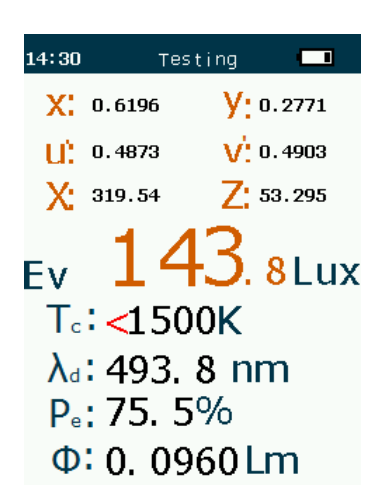

Wenn eine Messreihe abgeschlossen wurde, kann der Benutzer das Hauptmenü aufrufen, indem er die Menü-Taste drückt. Dort können weitere Einstellungen vorgenommen werden. Ein erneutes Drücken der Menü-Taste führt dazu, dass das Messgerät in den normalen Messmodus zurückkehrt.

#### <span id="page-16-0"></span>**5.3 Farbunterschiedswert und Chromatizitäts-Koordinaten**

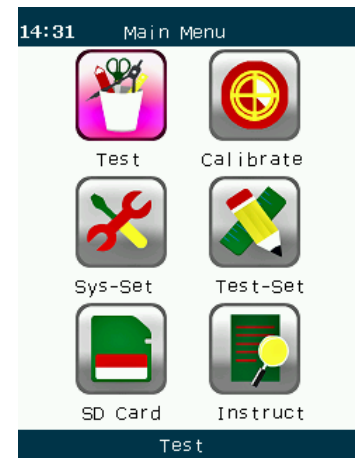

Gehen Sie sich ins Untermenü "Test". Dort können Sie den Farbdifferenzwert, den Farbwert und den RGB-Wert überprüfen.

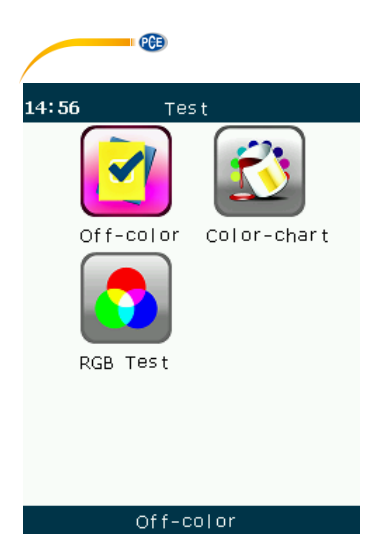

Sie können die neuesten Daten zum Farbdifferenzwert in der Farbdifferenzwertoption anschauen. Dazu gehören ebenfalls Δ (XYZ), Δ (Evxy), Δ (Evuv) und ΔEv ΔTc Δuv.

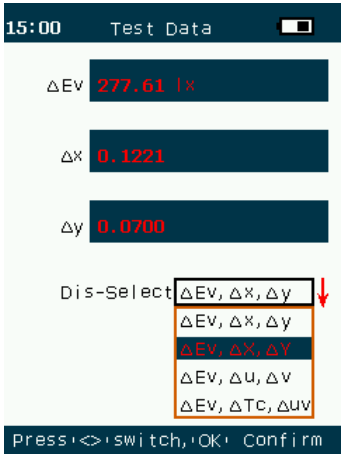

Das Chromatizitätsdiagramm besteht aus zwei Koordinatengraphen, CIE1932 und CIE1976.

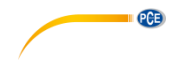

#### CIE1931.

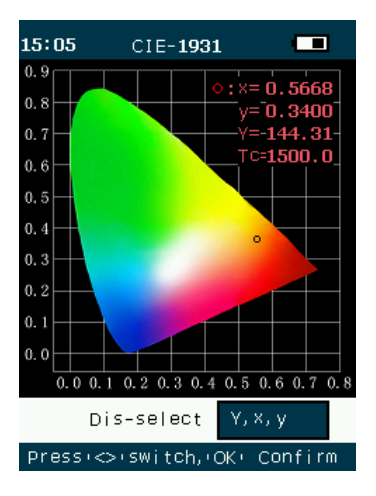

#### CIE1976

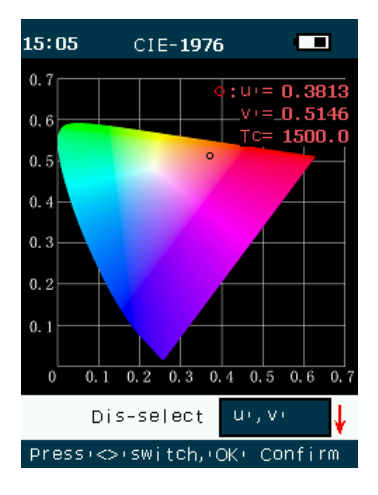

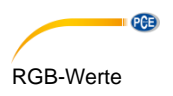

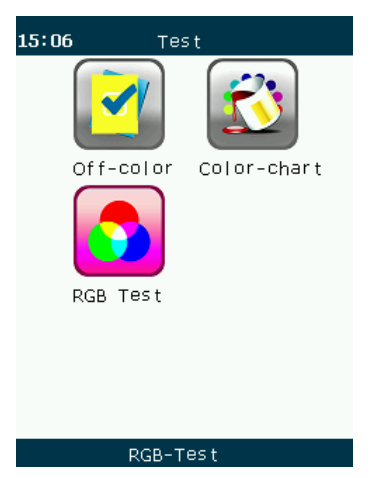

Wählen Sie RGB Test, um die RGB-Grafik anzuschauen.

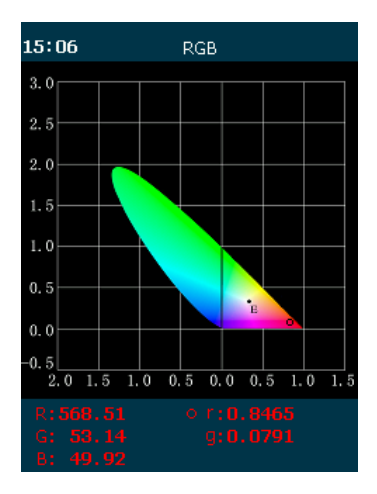

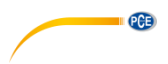

#### <span id="page-20-0"></span>**5.4 Daten auslesen**

Öffnen Sie das Hauptmenü und wählen Sie die Option "SD-Card". Daraufhin werden Ihnen die letzten neun Messdaten angezeigt.

Wählen sie eine Messung und drücken Sie die Enter-Taste, um sich die Messdaten anzeigen zu lassen.

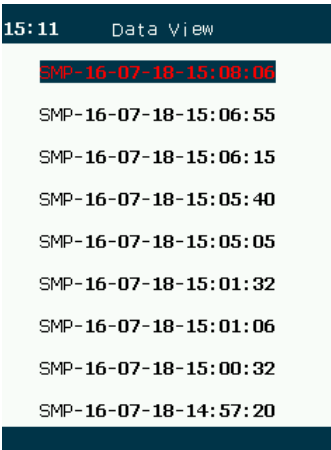

Die Datenliste ist chronologisch sortiert und das Gerät kann bis zu neun Datensätze speichern. Wenn danach neue Messdaten aufgenommen werden, werden die alten Daten (in der Displayanzeige) überschrieben.

Der Benutzer kann den Verlauf einsehen, indem er die Zeit auswählt und die Enter-Taste drückt.

 $15:13$ SMP07  $X:305.03$  $7:49.953$ Ev:144, 31 Lux  $X: 0.5668$   $Y: 0.3400$  $U^{\dagger}$ [0.3813  $V^{\dagger}$ ] 0.5146  $T_c$ : 1500K  $\lambda_d$ :606. 7nm  $P_e:72.5%$  $\Phi$ : 6, 7, 0, 1 m

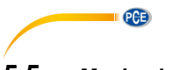

### <span id="page-21-0"></span>**5.5 Maximalwertmessung**

Drücken Sie die MAX-Taste, halten Sie das Gerät ruhig und bewegen Sie es nicht. Eine automatische Messung wird gestartet.

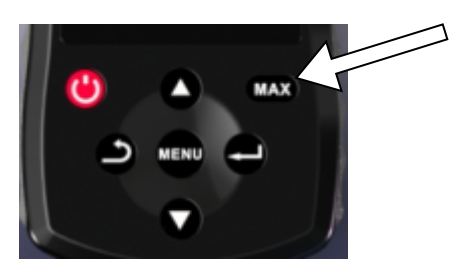

Das Gerät misst 10-mal in 5 Sekunden und der Maximalwert erscheint auf dem Display. In der Zwischenzeit werden die 10 Datensätze auf der SD-Karte gespeichert.

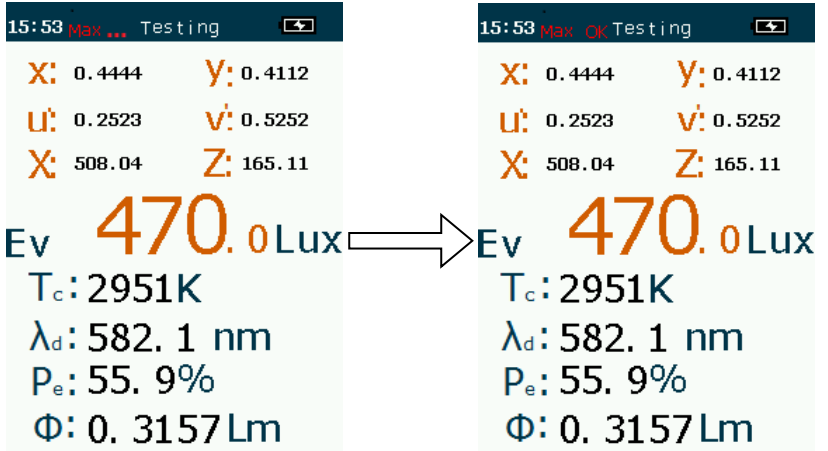

Drücken Sie die MAX-Taste noch einmal, um den Max-Messmodus zu beenden und zum normalen Messfenster zurückzukehren.

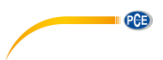

#### <span id="page-22-0"></span>**5.6 Messdatenverarbeitung**

Die ermittelten Messdaten können entweder über die USB-Schnittstelle oder die microSD-Karte an einen Computer übertragen werden. Die Messdaten werden in einer .txt-Datei gespeichert und können am Computer mit der PC-Software geöffnet werden.

Die PC-Software befindet sich auf dem beiliegenden USB-Stick. Öffnen Sie die Datei "PCE-CRM 40 Chroma Meter Data Management Software.zip" und kopieren Sie den Inhalt an den gewünschten Ort auf Ihrer Festplatte. Öffnen Sie nun den Ordner "CHROMA METER" und führen Sie die Datei "CHROMA METER.exe" aus.

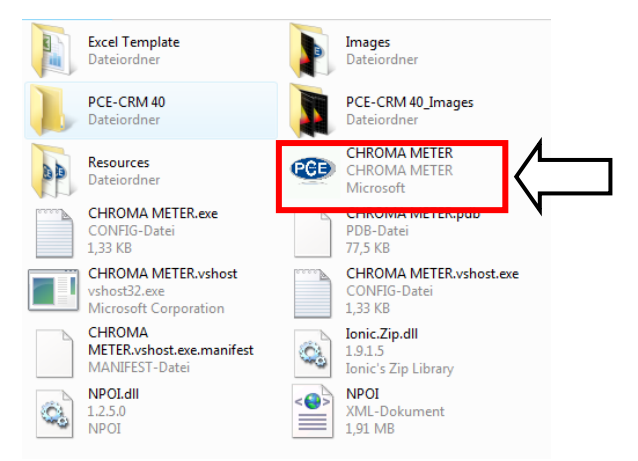

Nun öffnet sich die Software.

Um die Messdaten zu importieren, gehen Sie wie folgt vor:

Klicken Sie auf "File" und anschließend auf "Open". Es öffnet sich ein neues Fenster, in dem Sie die Datei mit den aufgezeichneten Messdaten auswählen müssen. Greifen Sie dazu auf die SD-Karte zu und wählen Sie die Datei "SMP.txt" aus.

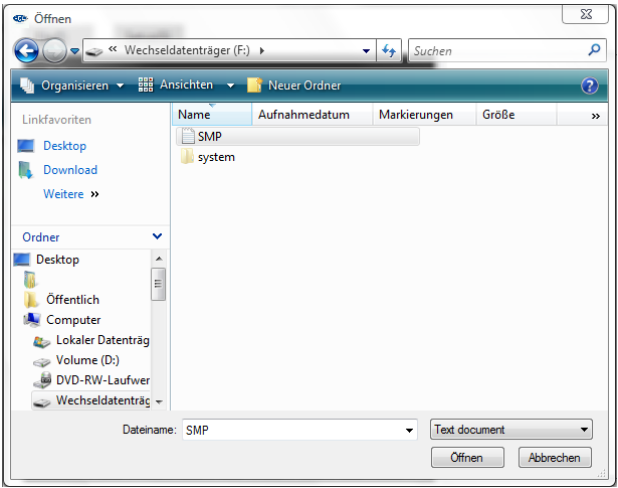

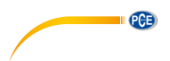

Nun erscheinen die gespeicherten Daten rechts im Hauptbildschirm der Software.

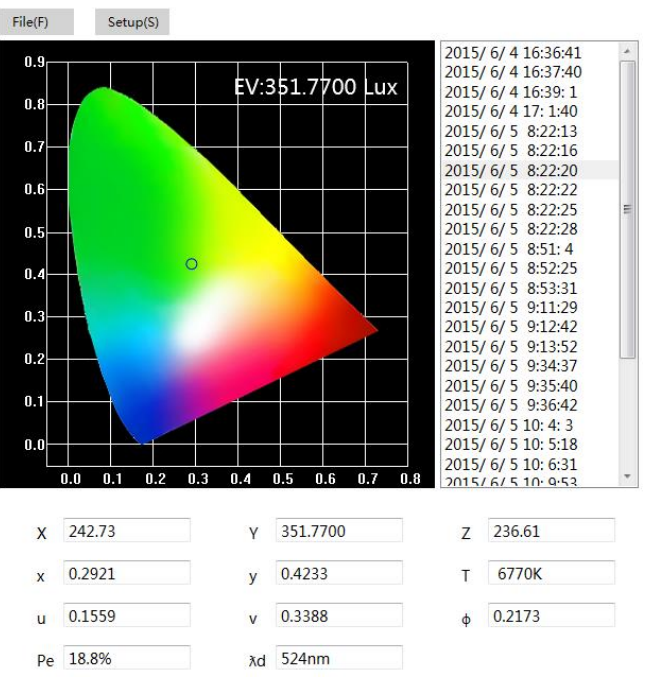

Wählen Sie nun die gewünschte Messung aus, klicken Sie auf "File" und anschließend auf "Export", um diese im Excel-Format (\*.xls) abzuspeichern. Die Daten werden nun in einer speziellen Vorlage abgespeichert:

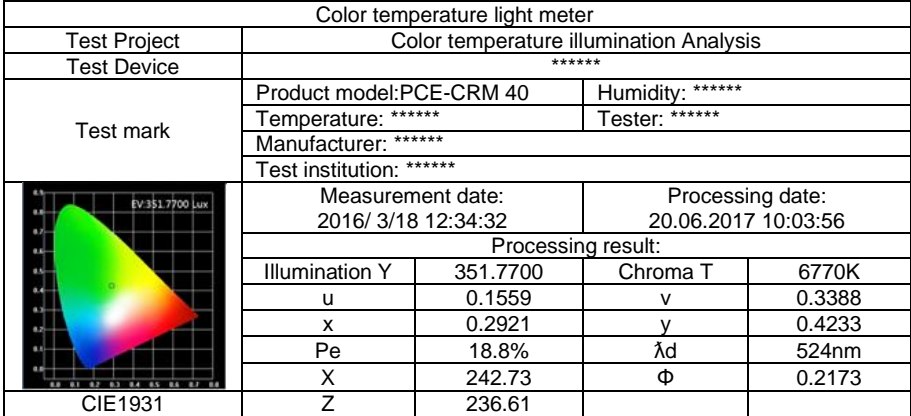

Sie können diese Vorlage auch individuell anpassen. Gehen Sie dazu in den Ordner der Software ("CHROMA METER") und öffnen Sie den Ordner "Excel Template". Öffnen Sie nun die Datei "PCE-CRM 40" und passen Sie diese Ihren Bedürfnissen an.

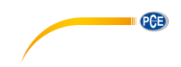

### <span id="page-24-0"></span>**6 Kontakt**

[Bei Fragen, Anregungen oder auch technischen Problemen stehen wir Ihnen gerne zur](https://www.pce-instruments.com/deutsch/agb)  Verfügung. Die entsprechenden Kontaktinformationen finden Sie am Ende dieser Bedienungsanleitung.

### <span id="page-24-1"></span>**7 Entsorgung**

#### **HINWEIS nach der Batterieverordnung (BattV)**

Batterien dürfen nicht in den Hausmüll gegeben werden: Der Endverbraucher ist zur Rückgabe gesetzlich verpflichtet. Gebrauchte Batterien können unter anderem bei eingerichteten Rücknahmestellen oder bei der PCE Deutschland GmbH zurückgegeben werden.

#### **Annahmestelle nach BattV:**

PCE Deutschland GmbH Im Langel 4 59872 Meschede

Zur Umsetzung der ElektroG (Rücknahme und Entsorgung von Elektro- und Elektronikaltgeräten) nehmen wir unsere Geräte zurück. Sie werden entweder bei uns wiederverwertet oder über ein Recyclingunternehmen nach gesetzlicher Vorgabe entsorgt. Alternativ können Sie Ihre Altgeräte auch an dafür vorgesehenen Sammelstellen abgeben.

WEEE-Reg.-Nr.DE69278128

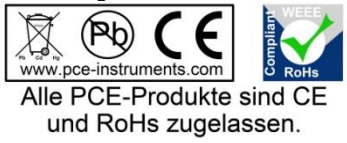

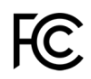

# **PCE Instruments Kontaktinformationen**

#### **Germany France Spain**

Im Langel 4 23, rue de Strasbourg<br>
D-59872 Meschede 67250 Soultz-Sous-Fo

PCE

#### **United Kingdom Italy Turkey**

PCE Instruments UK Ltd PCE Italia s.r.l. PCE Teknik Cihazları Ltd.Şti. www.pce-instruments.com/english www.pce-instruments.com/italiano www.pce-instruments.com/turkish

#### **The Netherlands China China Hong Kong**

#### **United States of America**

PCE Americas Inc. 711 Commerce Way suite 8 Jupiter / Palm Beach 33458 FL USA Tel: +1 (561) 320-9162 Fax: +1 (561) 320-9176 info@pce-americas.com www.pce-instruments.com/us

PCE Deutschland GmbH PCE Instruments France EURL PCE Ibérica S.L.<br>
Im Langel 4 23 rue de Strashourg PCE Ibérica S.L.<br>
Calle Mayor 53 67250 Soultz-Sous-Forets 02500 Tobarra (Albacete) Deutschland France España Tel.: +49 (0) 2903 976 99 0 Téléphone: +33 (0) 972 3537 17 Tel. : +34 967 543 548 Fax: +49 (0) 2903 976 99 29 Numéro de fax: +33 (0) 972 3537 18 Fax: +34 967 543 542 info@pce-instruments.com info@pce-france.fr info@pce-iberica.es www.pce-instruments.com/deutsch www.pce-instruments.com/french www.pce-instruments.com/espanol

Unit 11 Southpoint Business Park Via Pesciatina 878 / B-Interno 6 Halkalı Merkez Mah. Ensign Way, Southampton 55010 Loc. Gragnano Pehlivan Sok. No.6/C Hampshire Capannori (Lucca) 34303 Küçükçekmece - İstanbul United Kingdom, SO31 4RF **Internal Türkiye** Italia Türkiye Türkiye Tel: +44 (0) 2380 98703 0 Telefono: +39 0583 975 114 Tel: 0212 471 11 47 Fax: +44 (0) 2380 98703 9 Fax: +39 0583 974 824 Faks: 0212 705 53 93 info@pce-instruments.co.uk info@pce-italia.it info@pce-cihazlari.com.tr

PCE Brookhuis B.V. PCE (Beijing) Technology Co., Limited PCE Instruments HK Ltd. Institutenweg 15 1519 Room, 6 Building Unit J, 21/F., COS Centre 7521 PH Enschede Zhong Ang Times Plaza 56 Tsun Yip Street Nederland No. 9 Mentougou Road, Tou Gou District Kwun Tong Telefoon: +31 (0)53 737 01 92 102300 Beijing, China Kowloon, Hong Kong info@pcebenelux.nl Tel: +86 (10) 8893 9660 Tel: +852-301-84912 www.pce-instruments.com/dutch info@pce-instruments.cn infomether infomether infomether infomether infomether infomether infomether infomether infomether infomether infomether infomether infomether infomether infomether inf www.pce-instruments.cn www.pce-instruments.cn